# **BEFORE YOU GET STARTED:**

Install Office Mix – This creates a **Mix** tab in PowerPoint

- To install on your work computer, contact the ITS Help Desk [\(helpdesk@durhamtech.edu](mailto:helpdesk@durhamtech.edu) or x6111)
- If your home computer has Windows and Office 2013 or higher, you can download and install Office Mix for free at [http://mix.office.com](http://mix.office.com/)

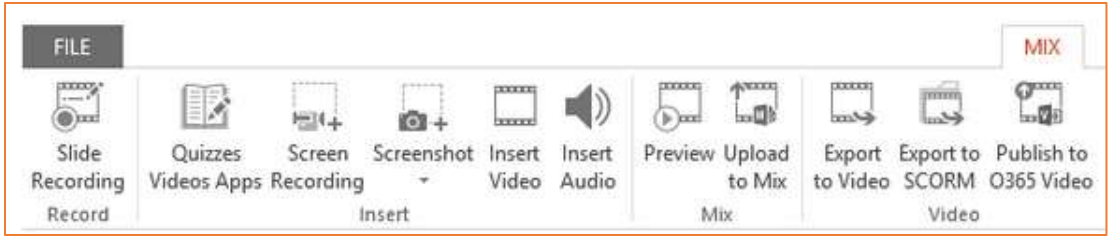

You'll need a microphone or headset for recording audio. Webcam is optional.

## **TO CREATE YOUR MIX:**

- 1. Open your PowerPoint presentation and **SAVE AS** to create a second copy for adding narrations
- 2. Click the Mix tab in PowerPoint
- 3. To record narrations Click **Slide Recording** on the Mix tab. From this screen you can…
	- Show/hide speaker's notes
	- **Record** voice narrations / click **Stop** when finished
	- Advance to the **Next slide** *You can stop recording at end of each slide OR continue recording as you move through slides*
	- Click to trigger **animations** while narrating
	- **•** Preview a slide recording
	- **Delete** a slide recording
	- **Draw** on slides as you speak
- 4. Preview the whole presentation from the Mix tab, choose **Preview**
- 5. You can add quiz questions, if desired. To do that:
	- Add a blank slide to your presentation first (from the **Home** tab)
	- In the Mix tab, click **Quizzes Videos Apps**
	- Click Office Store
	- Select the type of question you want
- R Quizzes Videos Apps

 $\cdots$ ◉ Slide **Recording** 

- Type in question/answers
- Mark the correct answer
- Allow retry or not
- Preview / try it out

6. Upload to Mix (publish)

忸

Upload to Mix

- From the Mix tab in PowerPoint, choose **Upload to Mix**
- In the Upload to Mix side pane, click **Next**
- Choose either of these options to sign in:
	- o **Sign in with a work or school account** Log in as you would to Outlook online:
		- Enter your Sakai user name + @durhamtech.edu *Example: [smithk1234@durhamtech.edu](mailto:smithk1234@durhamtech.edu)*
		- **Password is same as Sakai, Outlook, WebAdvisor, etc.**
	- o OR **Sign in with Google** Log in with your personal gmail address and password
- Specify if you are uploading a **new mix** or updating an **existing mix**
- Check the box to **create a video** IF you want students to be able to view on mobile devices

**WARNING:** *Quiz questions will be omitted from video version that displays on mobile devices!*

- When publishing is done, click **Show me my mix** to adjust settings and get a link
	- o **LIMITED** Choose this if you want to track individual students' quiz answers and usage. *IMPORTANT: When students link to your presentation, they will have to SIGN IN. (see below)*
	- o **UNLISTED**  Choose if you have no quiz questions or don't need to track usage. *Students do not have to sign in.*
- Copy the **link** and put in Sakai (or click Embed if you prefer to embed the mix in Lessons)

## **How do my students sign in?**

If you choose the **LIMITED** option so you can track student usage and quiz answers, your students will be prompted to sign in when they click the link to your presentation.

 *Be sure to tell your students to click Sign in with Google and enter their full ConnectMail address and password.*

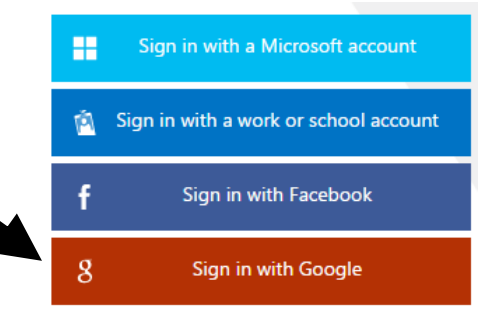

*NOTE: Students do NOT have to sign in if you choose the UNLISTED option (see above)*

### **How does the instructor view students' quiz answers and usage data?**

OPTION 1: In PowerPoint, on the Mix tab, click **My Mixes**, then sign in (if prompted). For any presentation, click **Analytics** to see results and usage data.

OPTION 2: On the web, go to **mix.office.com**, sign in, click **My Mixes**, then click **Analytics** for any presentation.

### **RESOURCES**

- **mix.office.com** Download Mix and find great resources and tutorials
- **mixforteachers.com** Lots more tutorials and examples for educators